令和 6 年度(2024 年度)入学生用

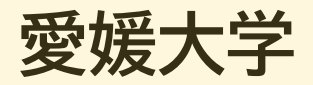

# **入学手続専用サイト利用ガイド**

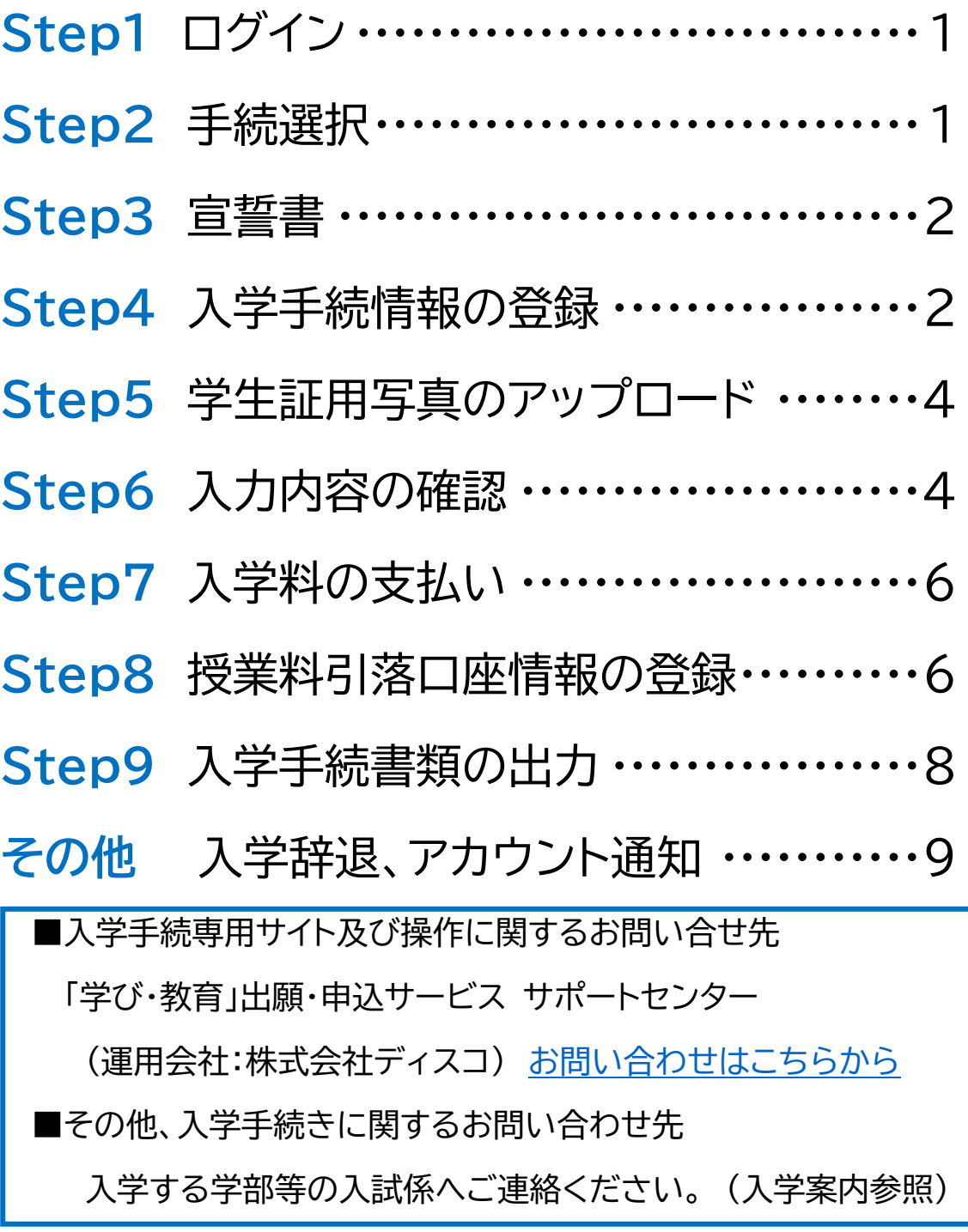

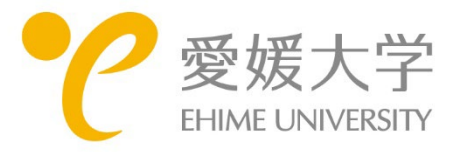

# **Step1 ログイン**

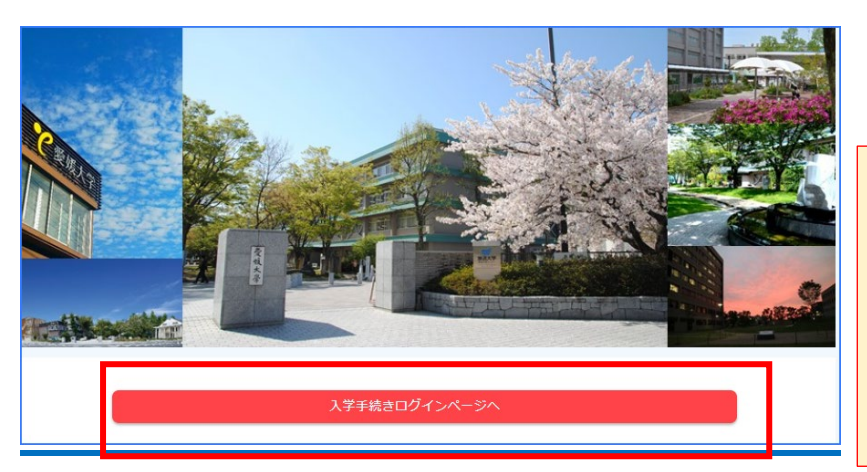

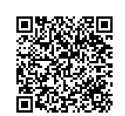

<https://e-apply.jp/ds/ehime-u-nyugaku/>

#### **<重要>**

入学手続専用サイト

**入学手続を行うと、入学手続専用サイトから 手続完了のメールが送信されます。受信制限 されている方は、次のドメインからのメール を受信できるよう設定しておいてください。 e-apply.jp**

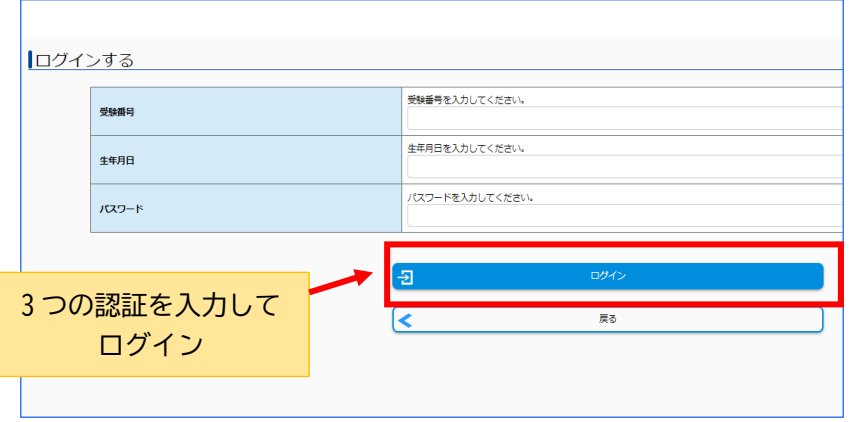

### **ログイン**

次の 3 つを入力してログインします。

・受験番号

- ・生年月日 生年月日は数字 8 桁です。
	- 例:2005 年 5 月 5 日 → 20050505

・パスワード 合格通知に同封されている「入学手続専 用サイトの利用について」に記載された パスワードを入力してください。

# **Step2 手続選択**

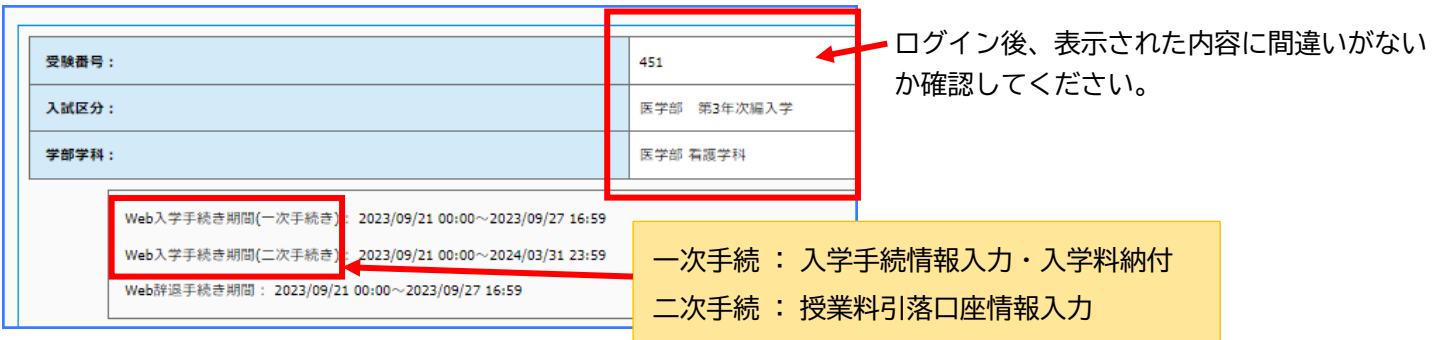

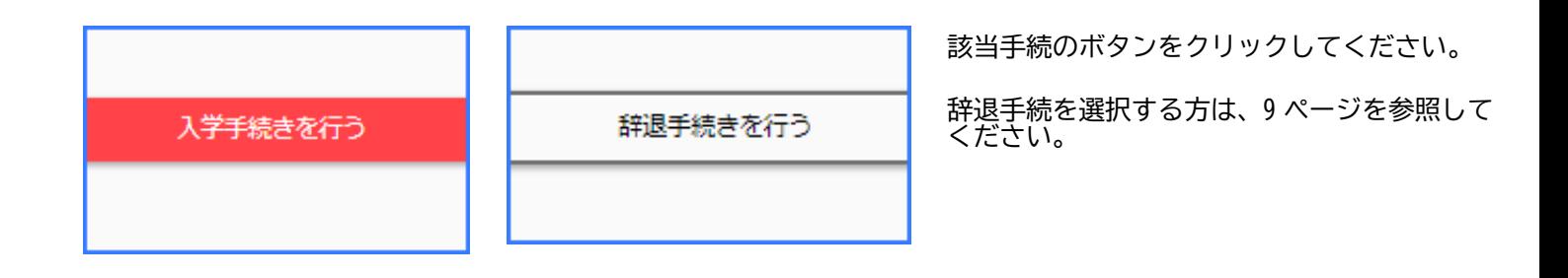

# **Step3 宣誓書**

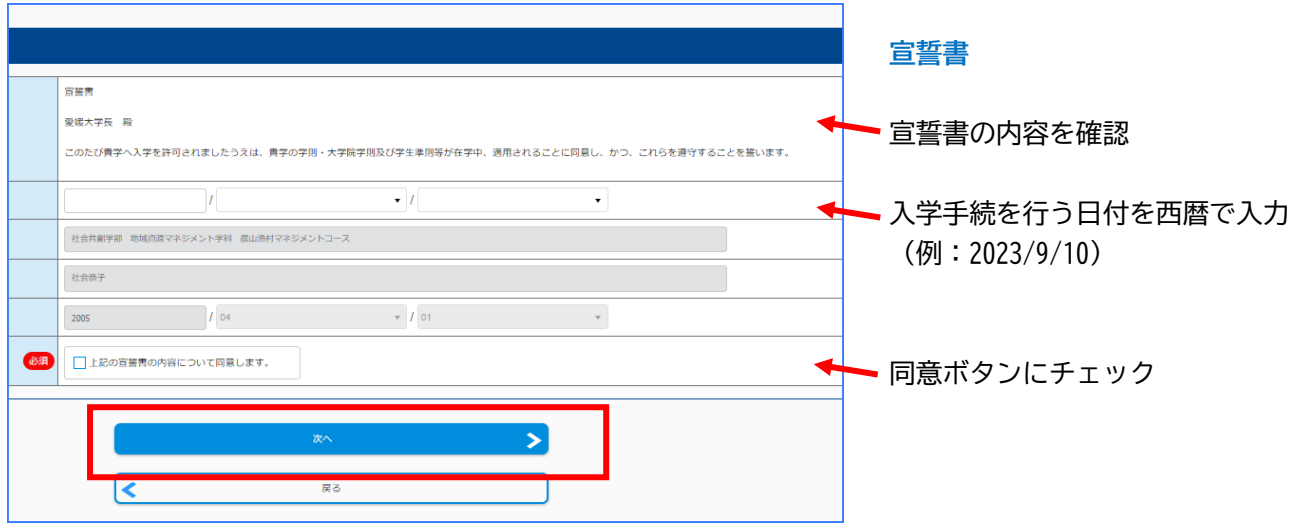

# **Step4 入学手続情報の登録**

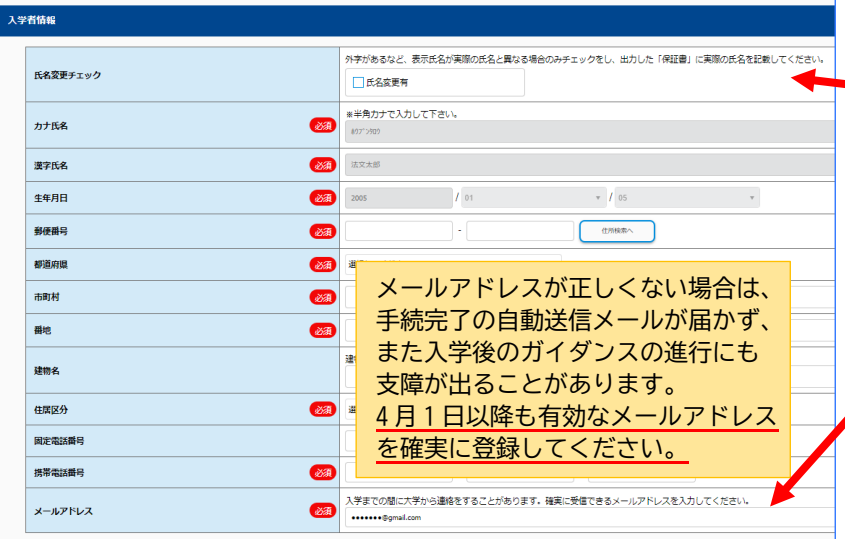

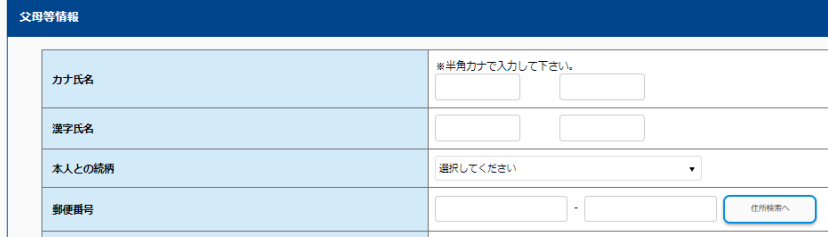

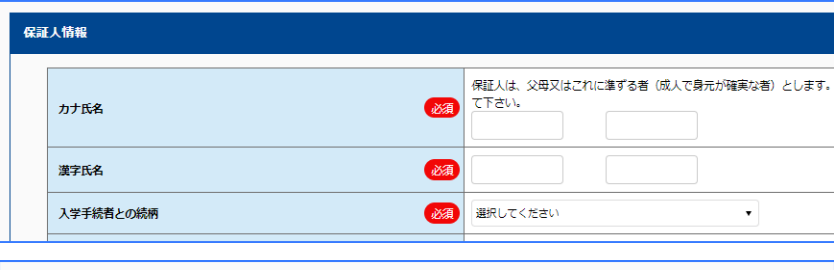

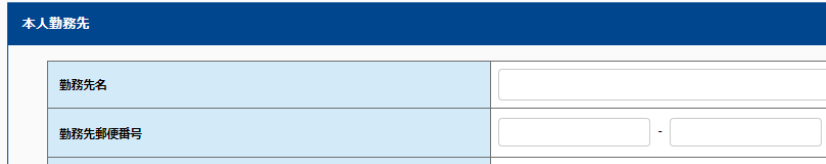

### **入学者情報**

氏名変更チェック

出願時に登録している氏名に修正(外字、改 姓など)がある場合にチェックを入れ、情報 登録後に出力する「保証書」の氏名欄に正し い氏名を記載してください。

#### メールアドレス

出願時に登録したメールアドレスが表示され ています。**4 月 1 日以降もメール受信ができ ★ るメールアドレスを登録してください。高校 等で配付されたメールアドレスは使用しない でください。**変更後のメールアドレスは確認 用も含め 2 か所に入力してください。

#### **父母等情報**

父母等の情報は、次の「保証人」の情報と同じ 場合でも登録してください。

### **保証人情報**

保証人は父母又はこれに準ずる者(成人で身 元が確実な者)です。 外国人留学生の方は、保証人情報について 学部・研究科等から指示があった場合には、 その指示に従ってください。

### **本人勤務先**

社会人選抜で入学する者など、入学者本人が 勤務している場合は、登録してください。

### **Step4** 入学手続情報の登録

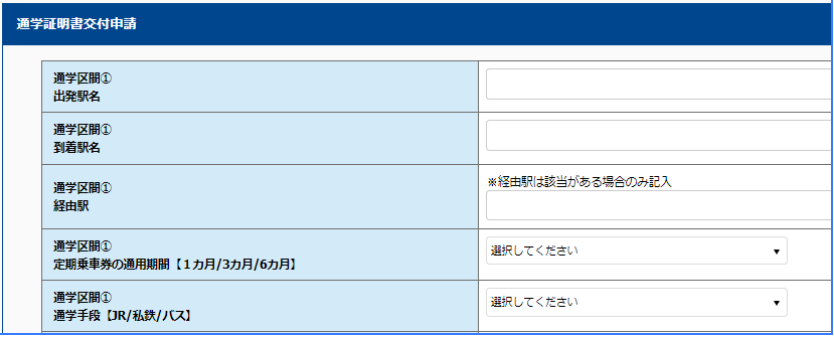

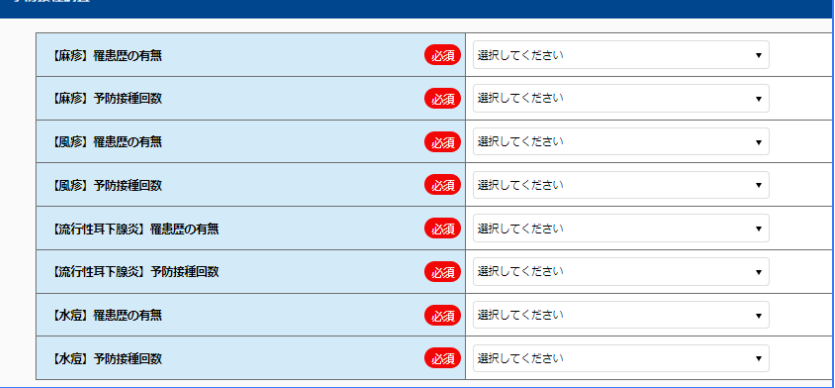

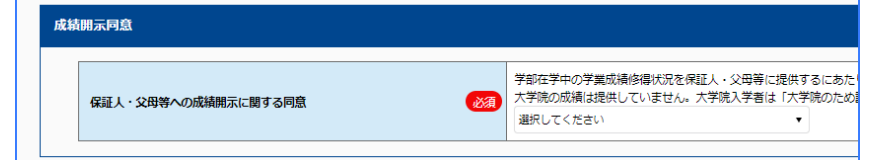

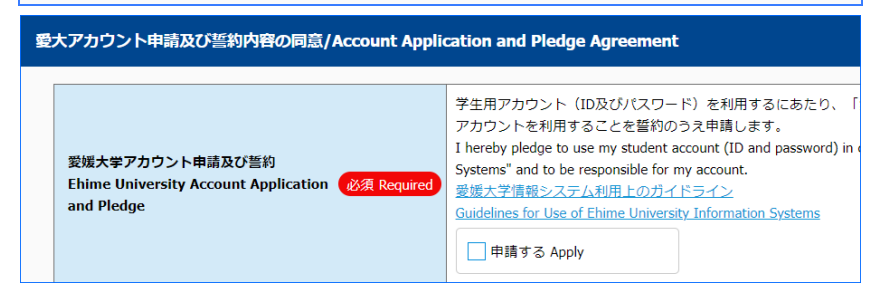

入学料免除·徴収猶予申請/Appli

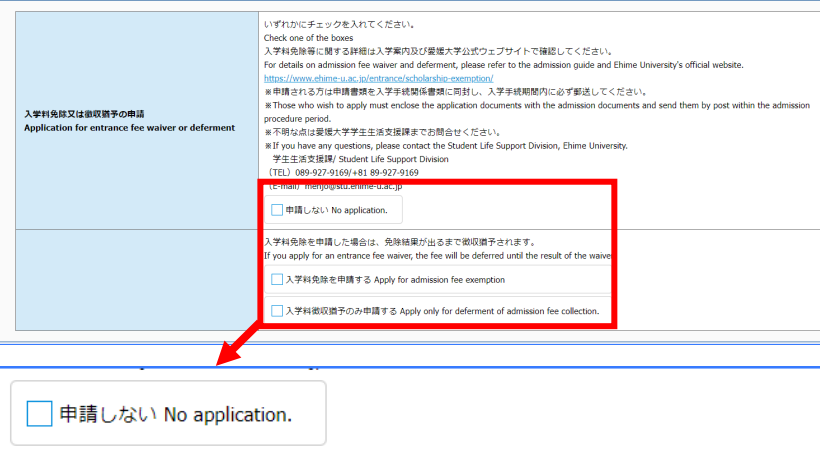

入学料免除を申請した場合は、免除結果が出るまで徴収猶予されます。 If you apply for an entrance fee waiver, the fee will be deferred until the result of the waiver.

入学料免除を申請する Apply for admission fee exemption

◯ 入学料徴収猶予のみ申請する Apply only for deferment of admission fee collection.

#### **通学証明書交付申請**

通学定期の購入などで通学証明書が必要な場 合のみ、登録してください。通学区間は 2 つ まで入力可能です。3 つ以上になる場合はデ ータは入力せず、入学する学部・大学院まで 連絡してください。

通学証明書は、入学日以降に発行します。

#### **予防接種調査**

大学での集団生活のために、自分がこれまで に受けた予防接種や感染歴について、母子手 帳・学校保健手帳などで確認して入力してく ださい。

※麻疹風疹混合ワクチン(MR ワクチン)を接 種している場合は、「麻疹」「風疹」の両方 に入力してください。

#### **成績開示同意**

本人の同意のもと、在学中の成績を保証人、 父母等に提供しています。 大学院入学者は「大学院のため該当しない」 を選択してください。

#### **愛大アカウント申請及び誓約内容の同意**

ガイドラインをよく読み「申請する」に チェックを入れてください。

※愛大アカウントとは、愛媛大学の学生として個人に 1つ発行するユーザー名とパスワードのことです。

#### **入学料免除・徴収猶予申請**

該当する項目のいずれか一つだけにチェック を入れてください。

入学料免除又は入学料徴収猶予を申請した場 合は、入学料支払ボタンは表示されません。

**※入学料免除申請は、必ず「申請対象者に該 当するか」確認をしてからチェックを入れて ください。**

入学料免除等に関する詳細は、「入学案内」 及び愛媛大学公式ウェブサイトでご確認くだ さい。

愛媛大学公式ウェブサイト(免除関係) <https://www.ehime-u.ac.jp/entrance/scholarship-exemption/>

不明な点は学生生活支援課までお問合せください。 愛媛大学学生生活支援課 TEL:089-927-9169 E-mail:menjo@stu.ehime-u.ac.jp

# **Step5 学生証用写真のアップロード**

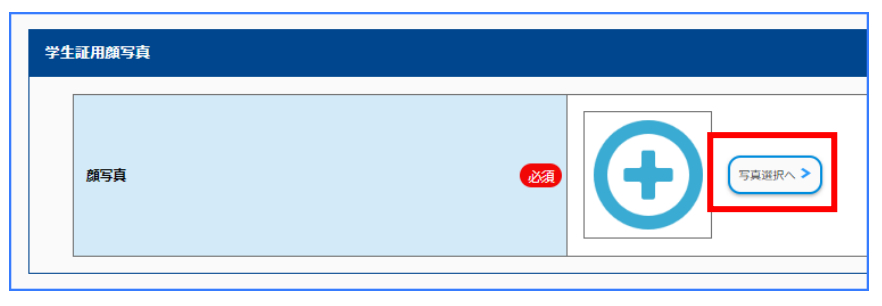

### **学生証用顔写真**

上半身、無帽、正面向き(背景は無地が好ま しい)で 3 カ月以内に撮影した顔写真データ (JPEG、PNG、ビットマップ、GIF)が必要です。 なお、ファイルは 2MB までとします。

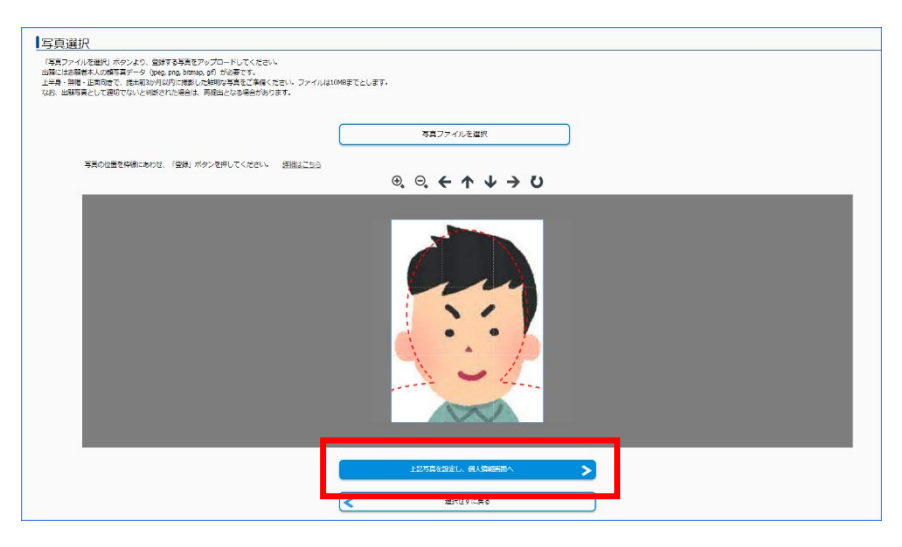

準備した写真のデータを選択し、取り込 みます。

赤色の点線を目安にして、拡大・縮小、 上下左右の位置を調整してください。

調整ができたら、次へ進んでください。

# **Step6 入力内容の確認**

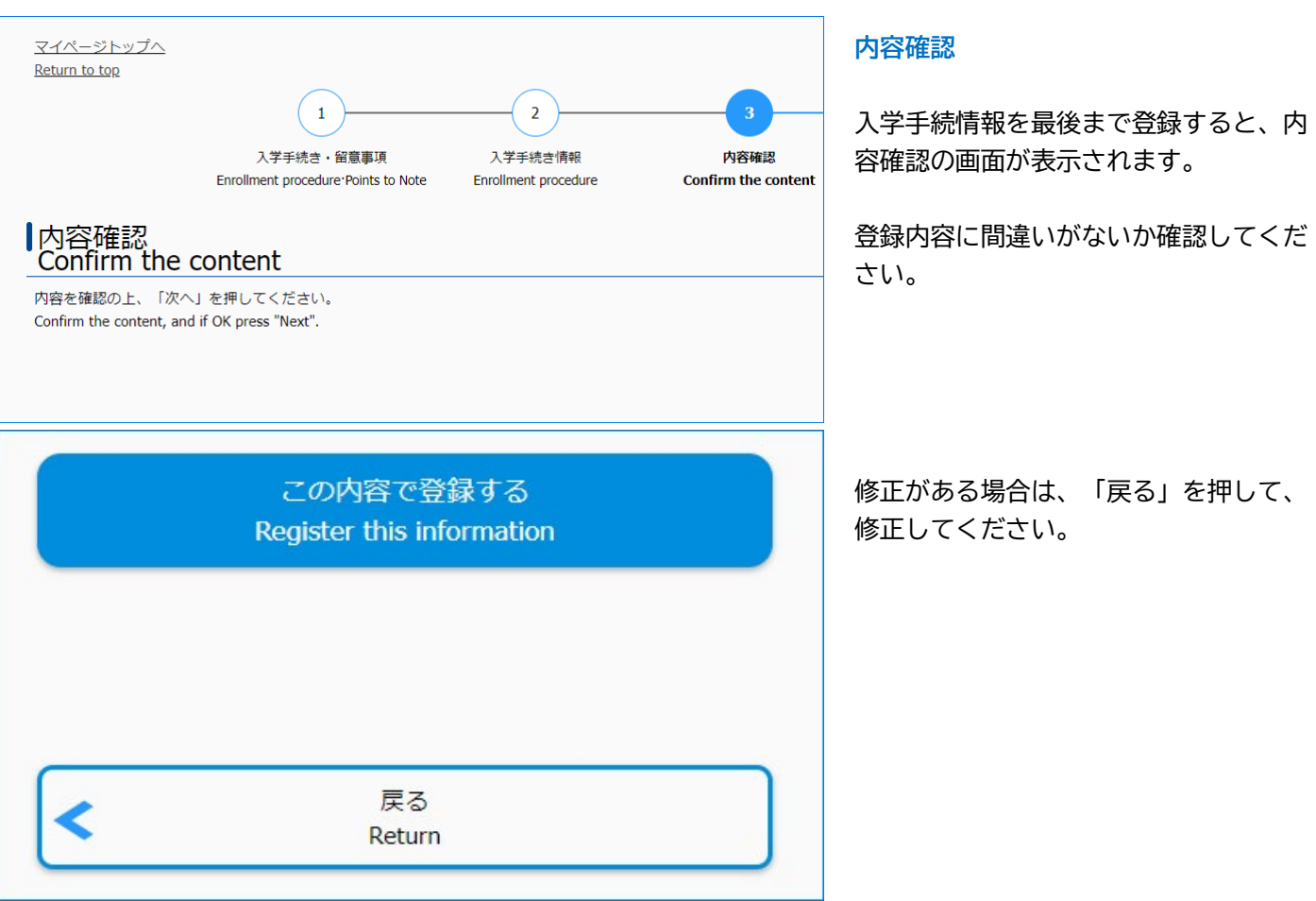

### **Step6 入力内容の確認**

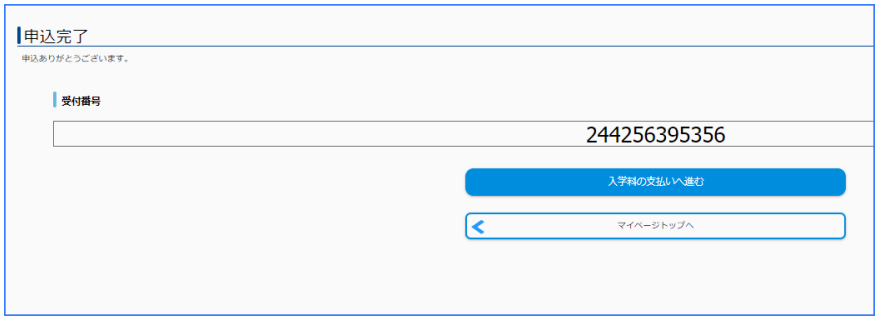

受付番号が表示されたら、入学手続情報の 登録は完了です。**登録から 4 日以内に 入学料の支払いに進んでください。**

入学料の免除又は徴収猶予を申請した場合 は、授業料引落口座情報入力(Step8)又 は、入学手続書類の出力 (Step9) へ進ん でください。

**登録が完了すると完了メールが届きます。 このメールが届かない場合は、受信制限を している、もしくは登録したメールアドレ スに誤りがある場合がありますので、必ず**

**誤ったままだと、重要な通知が受信できま せん。メールアドレスの修正が必要な場合 は、速やかに入学先の入試係まで連絡して**

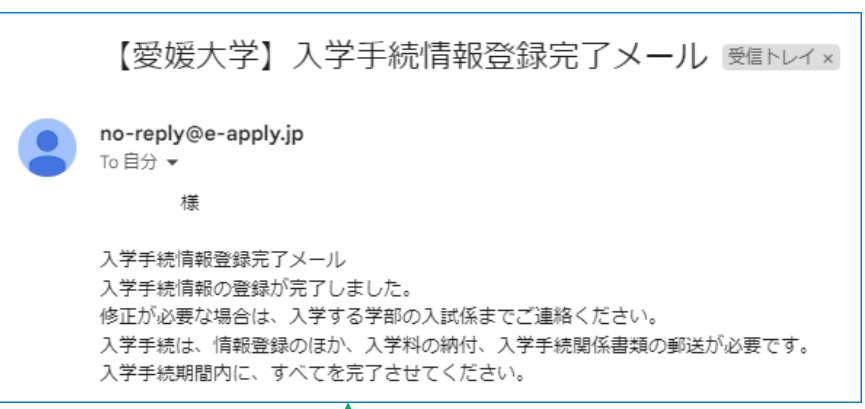

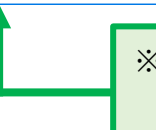

※入学料免除又は徴収猶予を「申請する」にチェックを入れた場合は、 **「登録完了メール(入学手続き情報、申請関係)」**が届きます。

**<重要>**

**確認してください。**

**ください。**

### **登録完了後は、入学手続専用サイトからの修正はできません。 修正の必要がある場合は、入学する学部・研究科・学環の入試係までご連絡ください。**

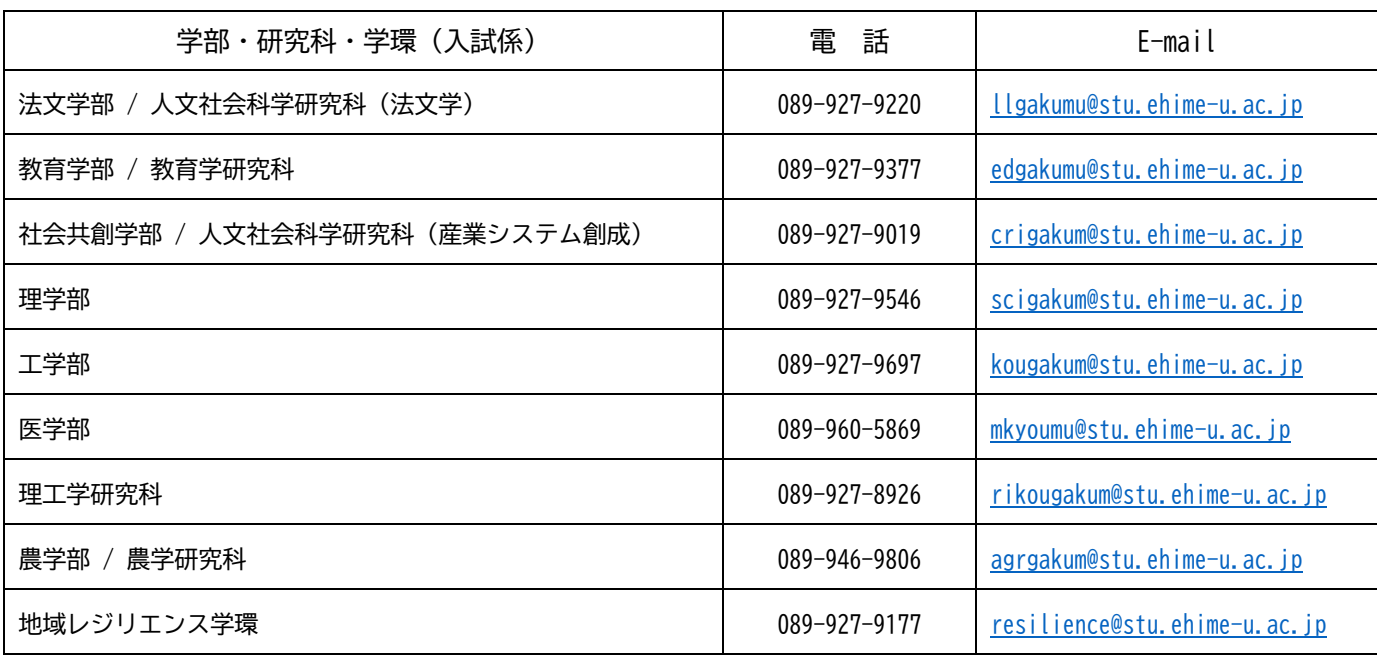

### **Step7 入学料の支払い**

※支払期限は入学手続情報登録日を含む 4 日間です。(入学手続締切が 4 日より短い場合は、締切が優先されます。) ※入学料の免除・徴収猶予を「申請する」にチェックを入れた場合、政府派遣の留学生など自身で支払う必要のな い場合などは、支払の画面は表示されません。

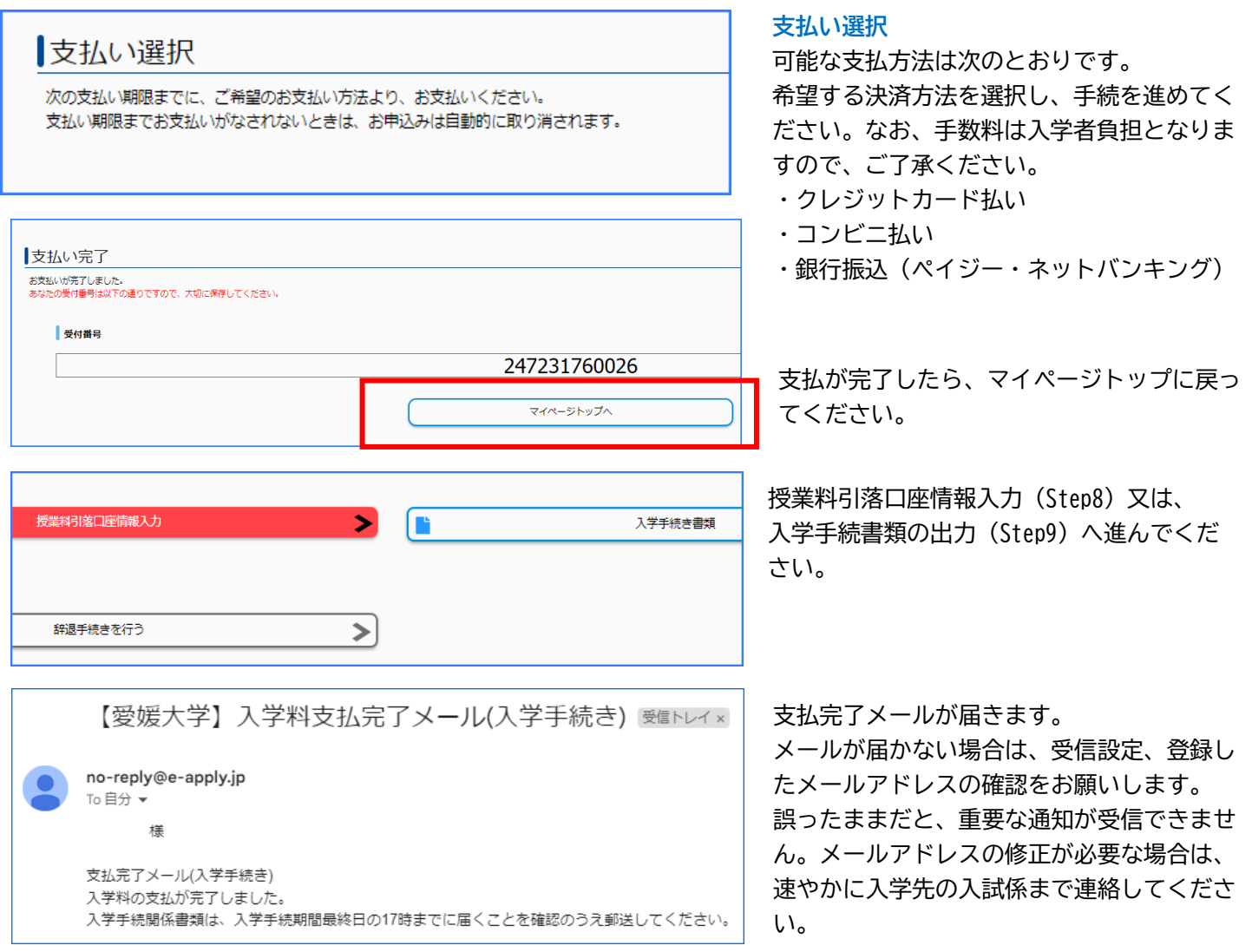

### **Step8 授業料引落口座情報の登録**

引落口座は、大学が指定する金融機関(伊予銀行、愛媛銀行、愛媛信用金庫、ゆうちょ銀行)の、入学生本人また は保証人の普通預金口座としてください。

後日登録する場合は、再度入学手続専用サイトへログインのうえ、必要事項の入力を行ってください。 登録は 2024 年 3 月 31 日まで可能です。

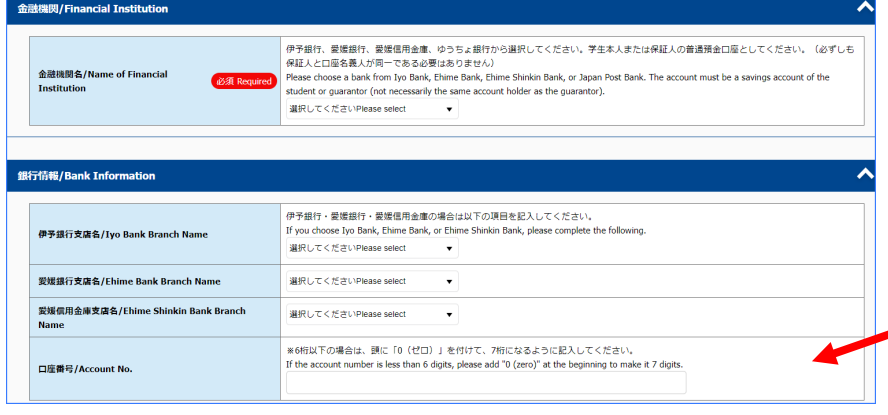

**金融機関**

希望する金融機関を選択してください。

**伊予銀行、愛媛銀行、愛媛信用金庫** 支店名を選択し、口座番号を入力してくだ さい。 口座番号が 6 桁以下の場合は、頭に「0」 を入れて 7 桁にしてください。

### **Step8 授業料口座引落情報の登録**

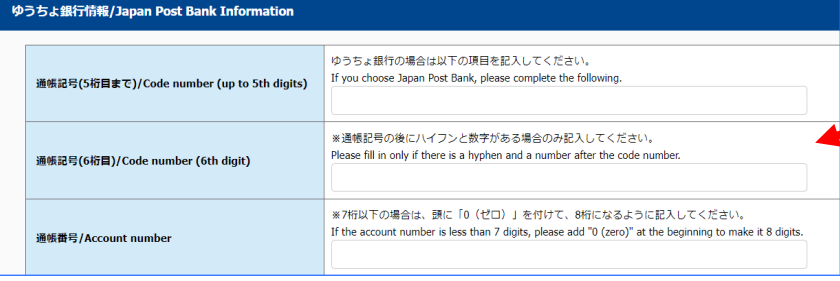

#### **ゆうちょ銀行**

通帳記号と通帳番号を入力してください。 通帳記号(6桁目)は、通帳記号の後に、 ハイフンと数字がある方が対象です。 ハイフンの後の数字を入力します。 通帳番号が 7 桁以下の場合は、頭に「0」

を入れて 8 桁にしてください。

**口座名義人** 必要事項を入力してください。

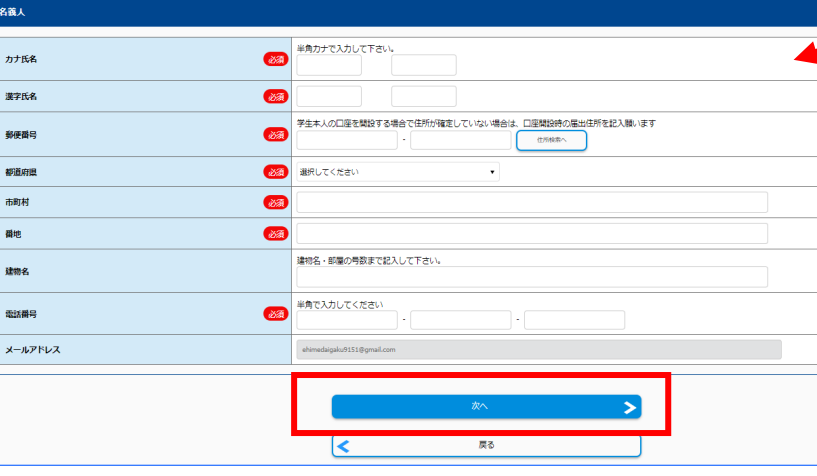

入力が完了したら、次へ進んでください。

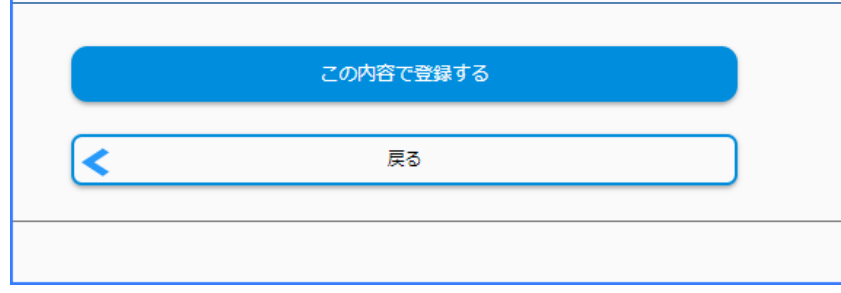

 $\overline{\mathbf{R}}$ 

授業料口座振替依頼書 Tuition fee account transfer request form

240357362792 マイページトップへ

授業料口座引落情報登録完了

登録ありがとうございます 受付番号

#### **内容確認**

入力した内容を確認し、間違いがなければ 「この内容で登録する」を押してください。 訂正がある場合は「戻る」を押してくださ い。

授業料口座引落情報の登録が完了しました。 マイページトップを押してください。

マイページトップ画面に表示されている 「授業料口座振替依頼書」を押してくださ い。

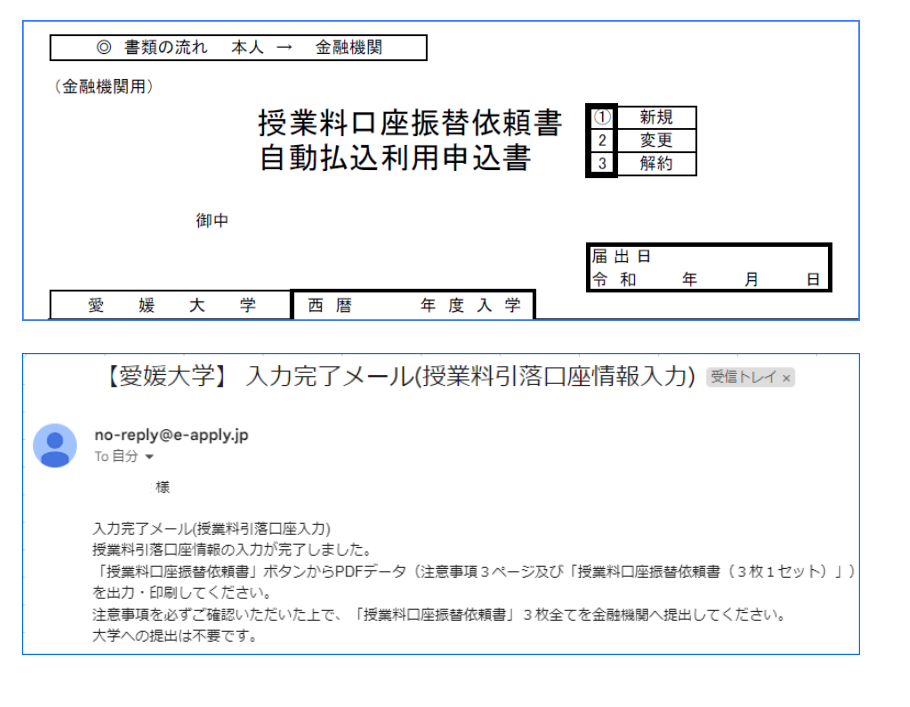

金融機関へ提出する書類が表示されます。 1~3 枚目には、書類の注意事項が記載さ れていますので、よく確認してください。 4~6 枚目の 3 枚セットを印刷し、必要事 項記載、押印のうえ、金融機関に提出して ください。 ※この書類は大学への送付は不要です。

入力完了メールが届きます。

メールが届かない場合は、受信設定、登録し たメールアドレスの確認をお願いします。 メールアドレスの修正が必要な場合は、速や かに入学先の入試係まで連絡してください。

# **Step9 入学手続書類の出力**

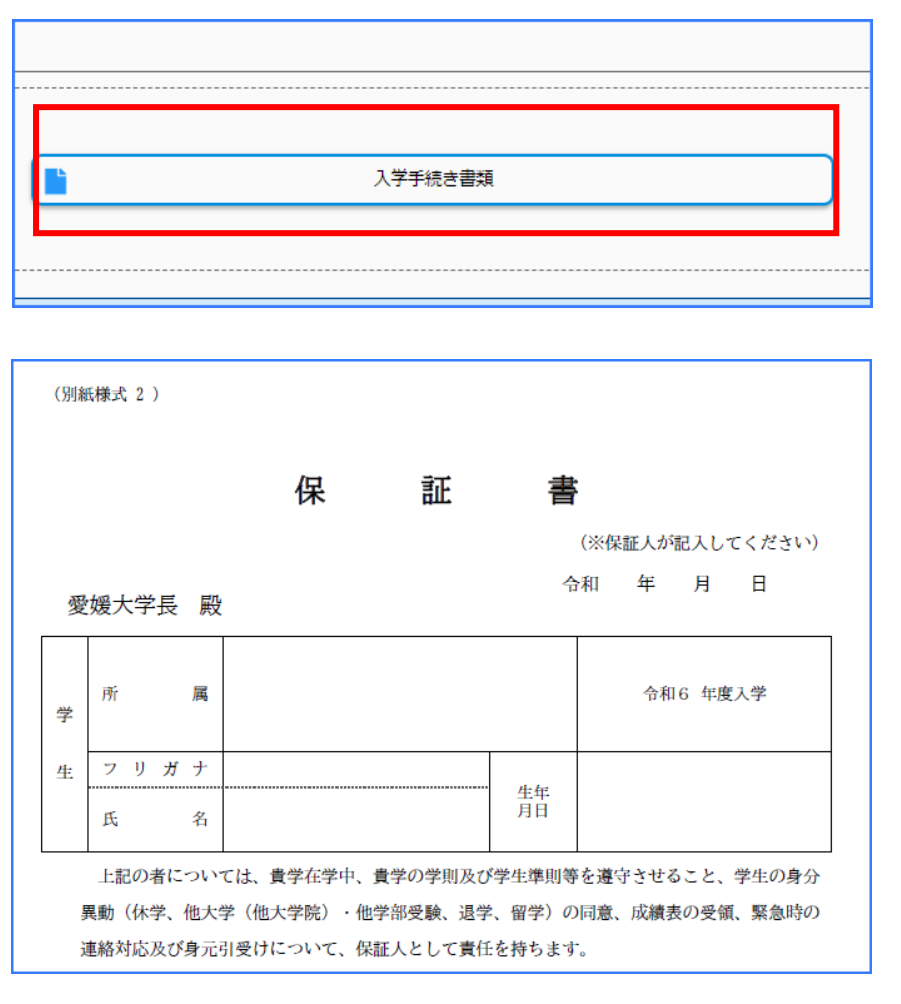

マイページのトップ画面にある、「入学手 続き書類」のボタンを押してください。

#### **保証書印刷**

保証書が表示されます。 印刷し、日付(記入日)、学生氏名(カ ナ含む)、保証人氏名(カナ含む)を、 保証人が自署したものを、他の必要書類 とともに大学へ郵送してください。

入学手続情報入力時に、氏名変更にチェ ックを入れた方は、この保証書に正しい 氏名を記載してください。

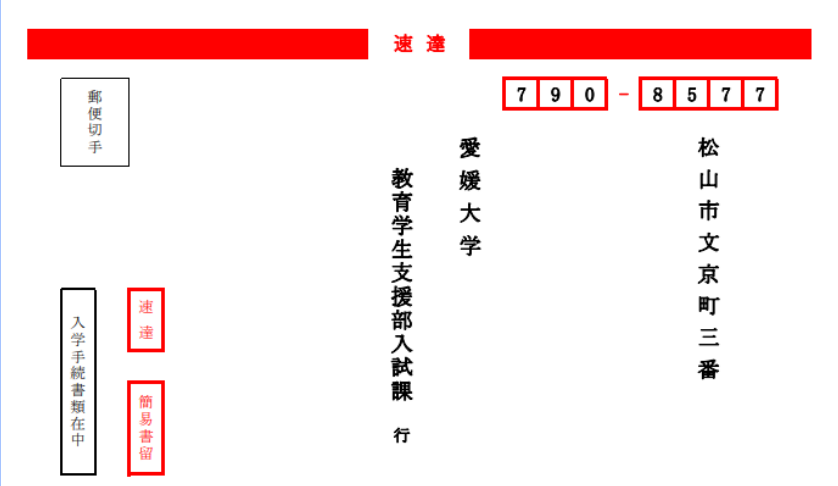

#### 宛名印刷

一般選抜(前期日程・後期日程)の合格者 のみに表示されます。

印刷し、必要事項を記入のうえ、大学へ入 学手続書類を郵送する際、封筒に貼る宛名 としてご使用ください。

一般選抜(前期日程・後期日程)以外の合 格者には表示されませんので、入学案内に 記載されている宛先を記入してください。

**サイトへの登録だけでは入学手続は完了しませんので注意してください!** □ 完了メールが受信できているか必ず確認してください。 □ 出力した保証書のほか、入学手続に必要な書類等を同封のうえ、 入学手続期間最終日の 17 時までに届くように郵送してください。 入学手続に必要な書類等は、入学案内に記載しています。

## **その他 入学辞退**

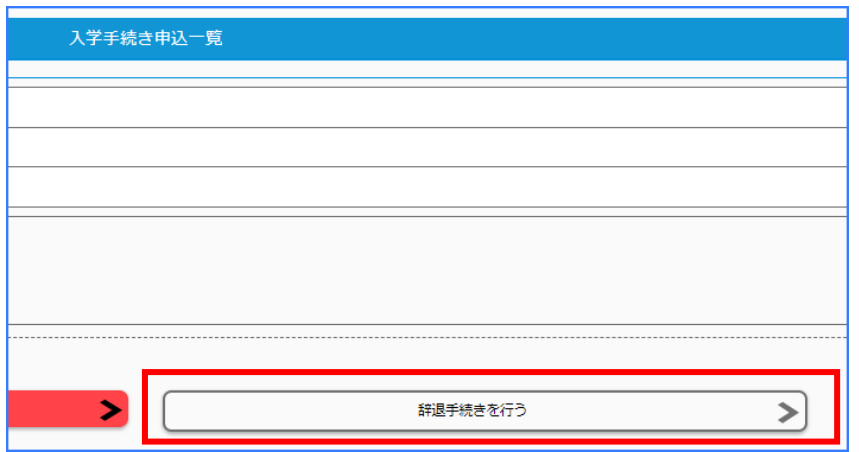

入学手続専用サイトにログイン後、 「辞退手続きを行う」を押してください。

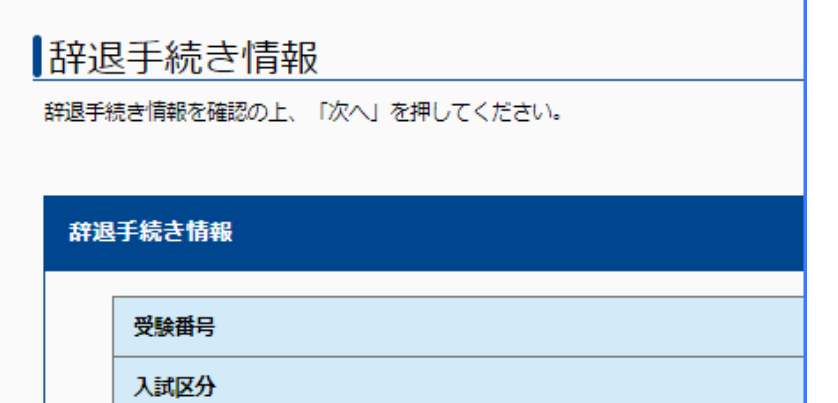

辞退手続き情報に必要事項を入力して、 次へ進んでください。

入力内容の確認画面で、「この内容で登録す る」を押すと、辞退手続きが完了します。

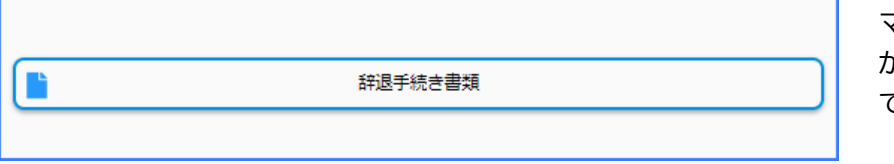

マイページのトップ画面に「辞退手続き書類」 が表示されますが、辞退者自身の確認用のもの で、大学に提出する必要はありません。

入学手続登録後の辞退は、インターネットでは行えません。 必ず電話にて、該当の学部・大学院の入試係へご連絡ください。(連絡先:5 ページ参照)

### **その他 アカウント通知**

愛媛大学アカウントについては、4 月 1 日に入学手続専用サイトからお知らせします。 入学手続で登録したメールアドレスあてに「愛媛大学アカウントのご案内」のメールが届きます。

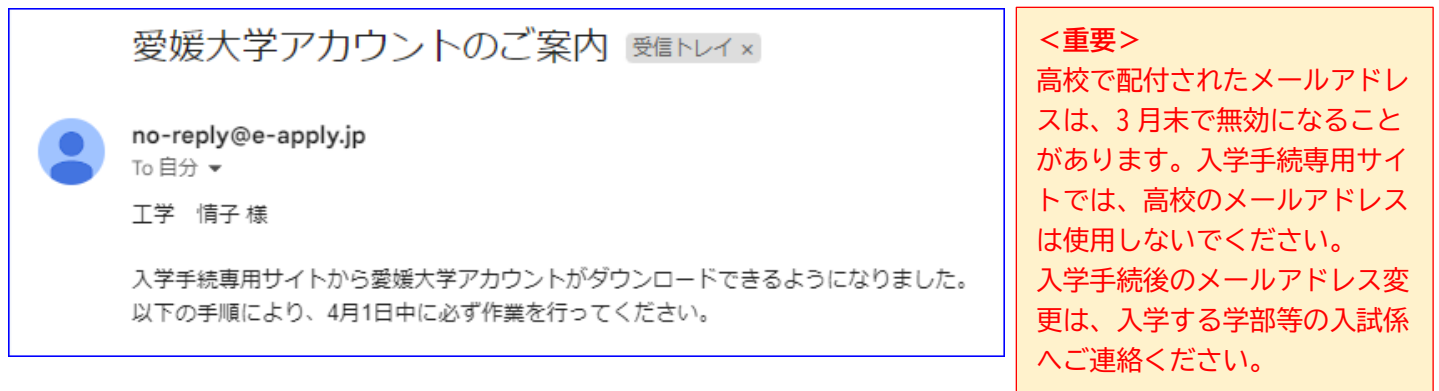

メールが届いたら、入学手続専用サイトにログインし、「愛大アカウント通知」ボタンから PDF ファイルをダウン ロードしてください。なお、パスワードは各自で設定していただきます。

愛媛大学アカウントの確認及びパスワード設定方法に関する詳細は、[「愛媛大学アカウント確認方法」](https://www.ehime-u.ac.jp/wp-content/uploads/2024/02/ehimeu_account_confirm.pdf)をご参照 ください。

メールが届いていなくても「愛大アカウント通知」のダウンロードは可能ですが、メールアドレスが正しくない場 合は、パスワードの設定ができませんので注意してください。

入学者情報登録時などに入学手続専用サイトから自動送信されるメールは、必ず届いているか確認をし、メールが 届かない場合は、受信制限の設定や、メールアドレスが間違っていないかを確認してください。